## **Instructions for Denied Applicants**

If the Crime Victim Services Advisory Board recommends denial of a grant application, applicants can accept this decision or they have the opportunity to request that the Board reconsider its recommendation. Listed below are step by step instructions on how to either accept the board's decision or request reconsideration of the board's decision. You will need to follow these instructions for every application you submitted that was denied.

- 1. Log in to the COGMS system and enter your user name and password: [https://g3.state.co.us/grantium/frontOffice.jsf.](https://g3.state.co.us/grantium/frontOffice.jsf) (If you have forgotten your user name and password, contact Kathy Holland at OVP at [Kathryn.holland@state.co.us](mailto:Kathryn.holland@state.co.us) or 303-239-4395).
- 2. Click *Submissions* on the left menu bar. You will see a list of all of your projects. Click on the yellow folder icon next to the project name that says *Funding Results and Final Application* in the Funding Opportunity Name/Step Name column.

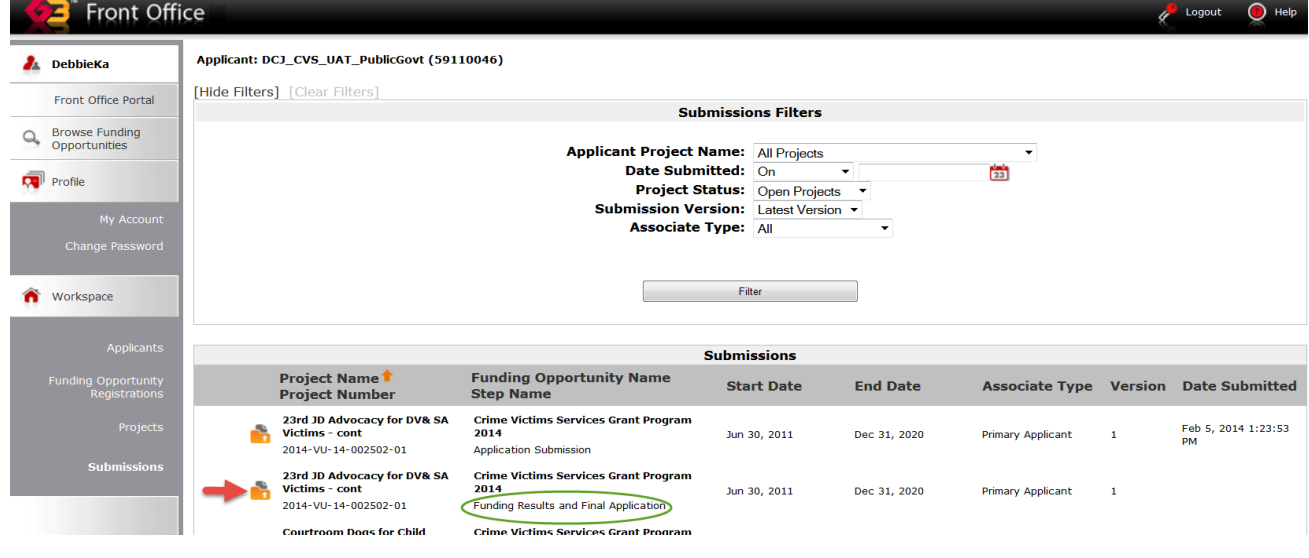

3. Once you are at the screen shown below, click the *Next* button.

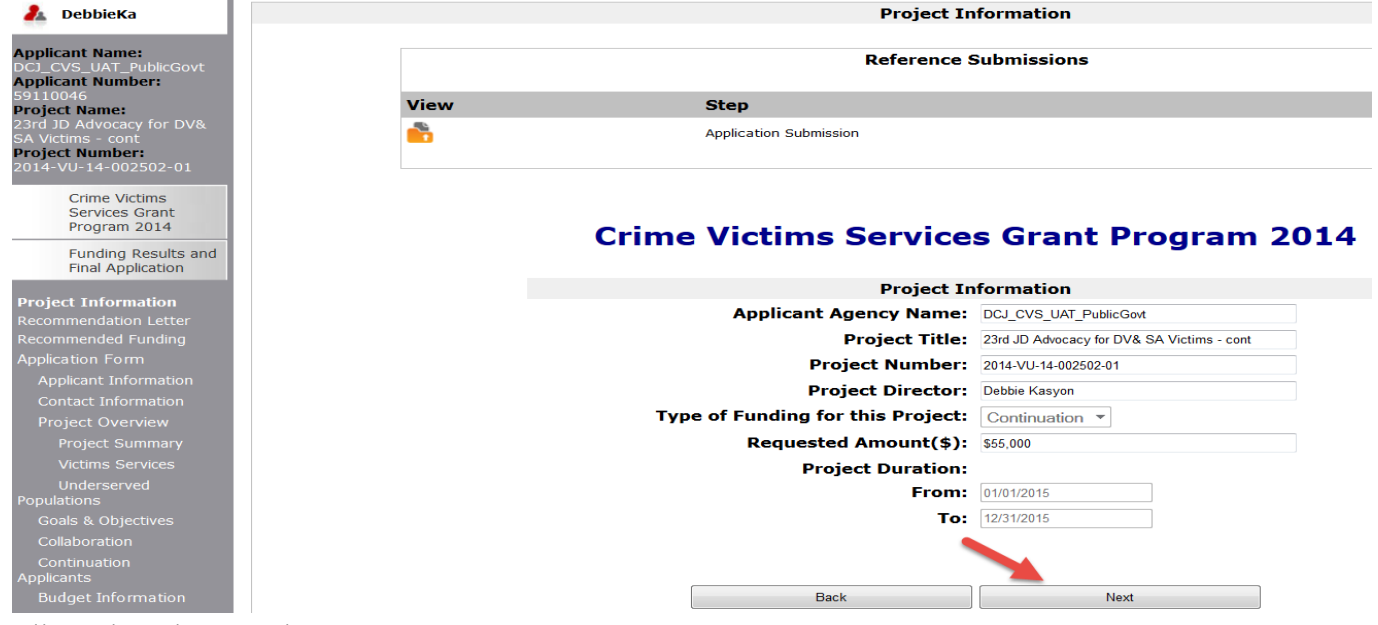

P://victims/cogms/instructions/instructions for denied applicants

4. This is the *Recommendation Letter* screen. This letter outlines the reasons why the board is recommending denial of your application. After reading the letter, click the *Preliminary Acknowledgement* item near the bottom of the left menu bar.

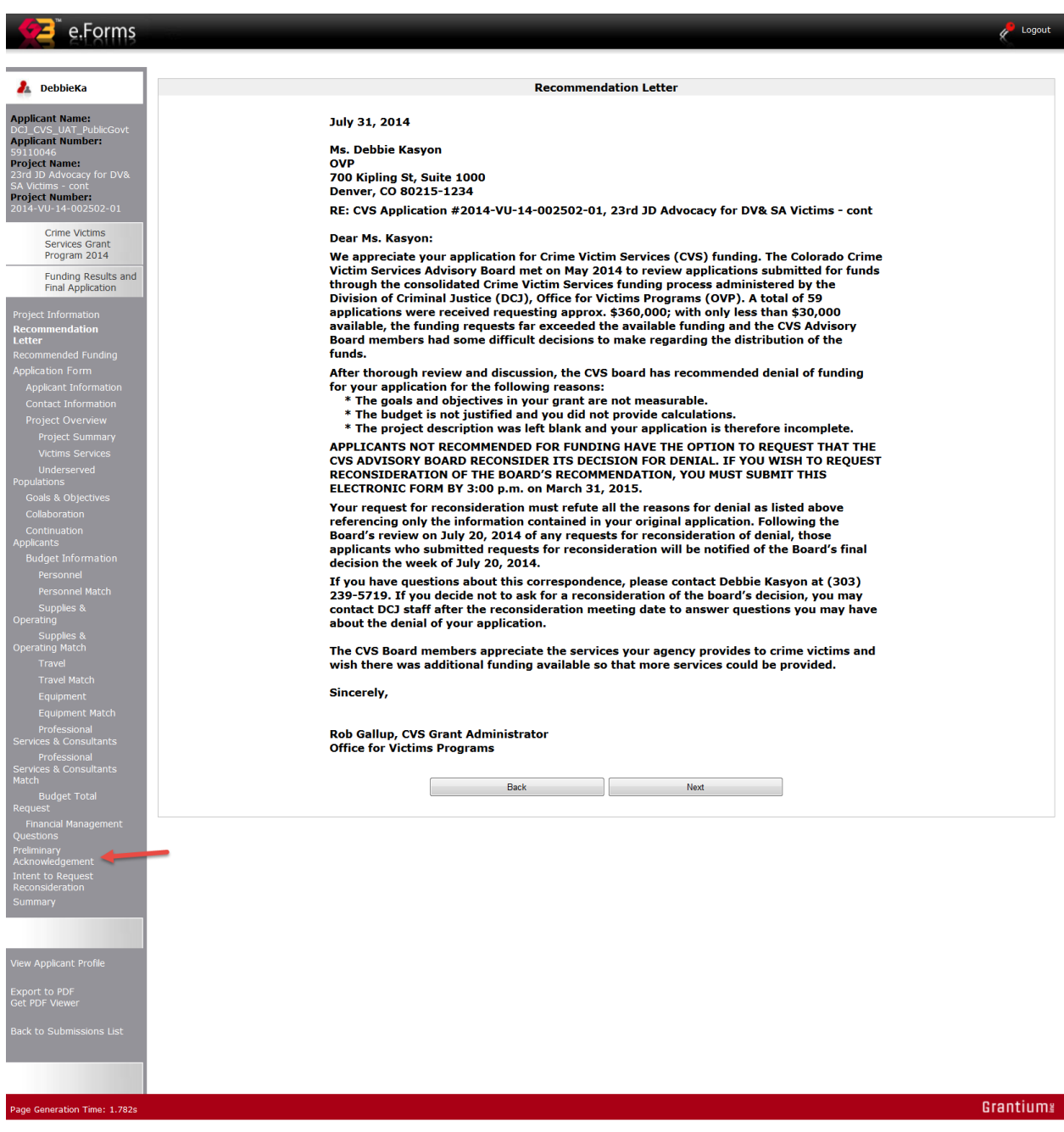

Note: If you prefer, you can click the *Next* button instead of going directly to the *Preliminary Acknowledgement* screen using the left menu bar; this will take you to the *Recommended Funding* screen, which will indicate that the board is recommending "\$0" for your project. If you continue to click the *Next* button, you will scroll through your entire submitted application until you get to the *Preliminary Acknowledgement* screen.

## **If you intend to Request a Reconsideration of the Denial Decision:**

At the *Preliminary Acknowledgement* screen, choose the "I intend to submit a reconsideration of the denial" item from the drop down menu. The deadline for submitting this form/step is indicated on this screen.

After choosing the appropriate item, click the *Save & Next* button at the bottom of the screen.

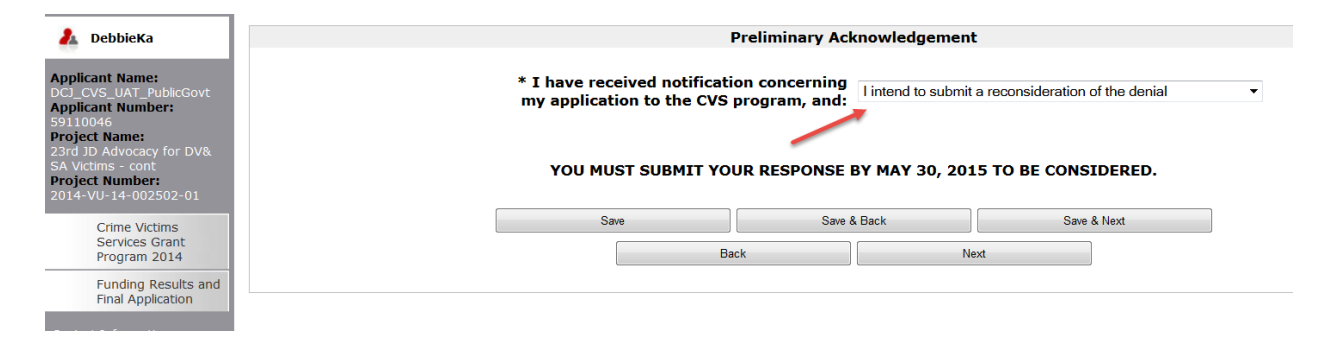

If you select "I intend to submit a reconsideration of the denial" a new screen titled, *Intent to Request Reconsideration*, will appear. You must complete both the *Reconsideration Amount* field and the *Reasons for Reconsideration* field. Keep in mind that your request for reconsideration must refute all the reasons for denial referencing only the information contained in the original application.

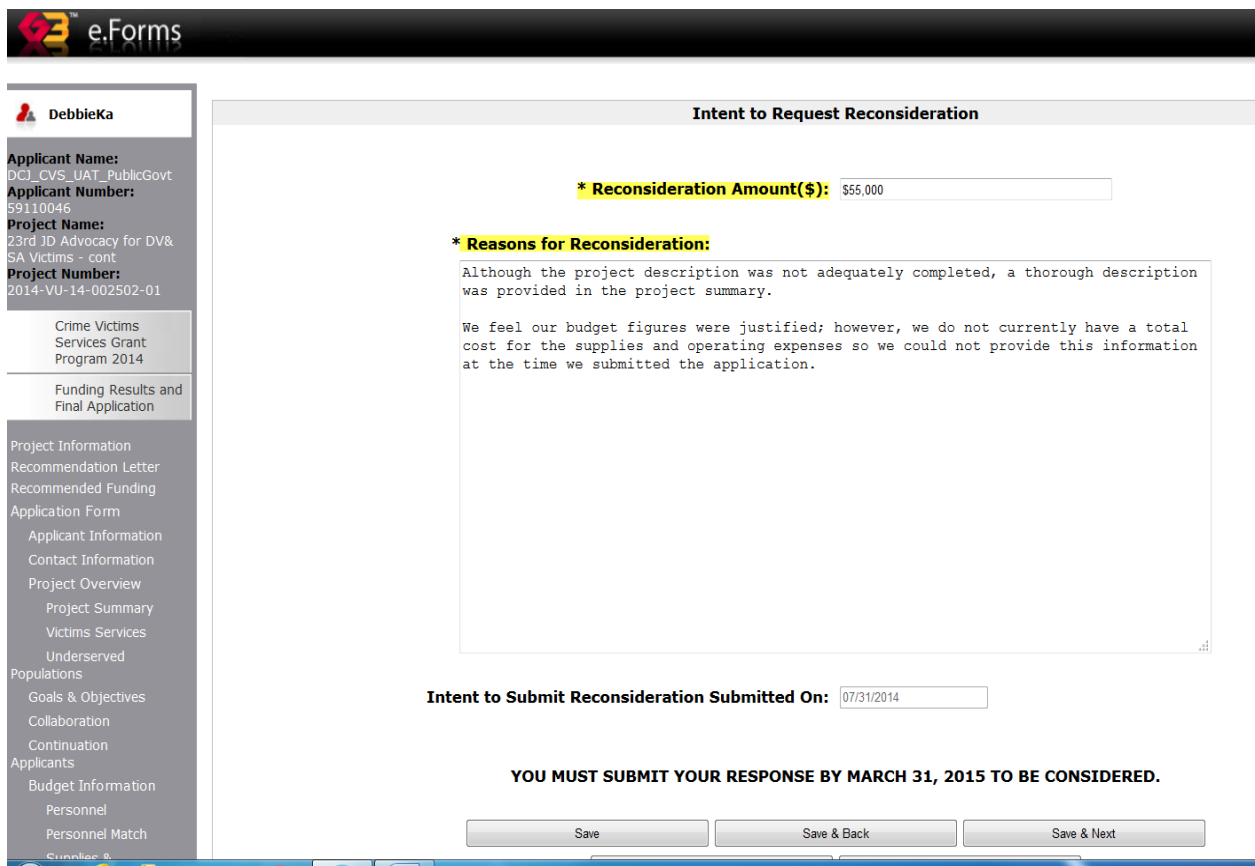

The *Intent to Submit Reconsideration Submitted on* (date) field will auto-populate with the date you submit the form. Click *Save & Next* to get to the *Submission Summary* screen and then click *Submit*. You will be notified of the Board's decision of your request for reconsideration after the board meeting on August 27, 2014.

P://victims/cogms/instructions/instructions for denied applicants

## **If you do not intend to Request a Reconsideration of the Denial Decision:**

At the *Preliminary Acknowledgement* screen, choose the "I wish to decline the award or I accept the decision of denial" item from the drop down menu. The deadline for submitting this form/step is indicated on this screen.

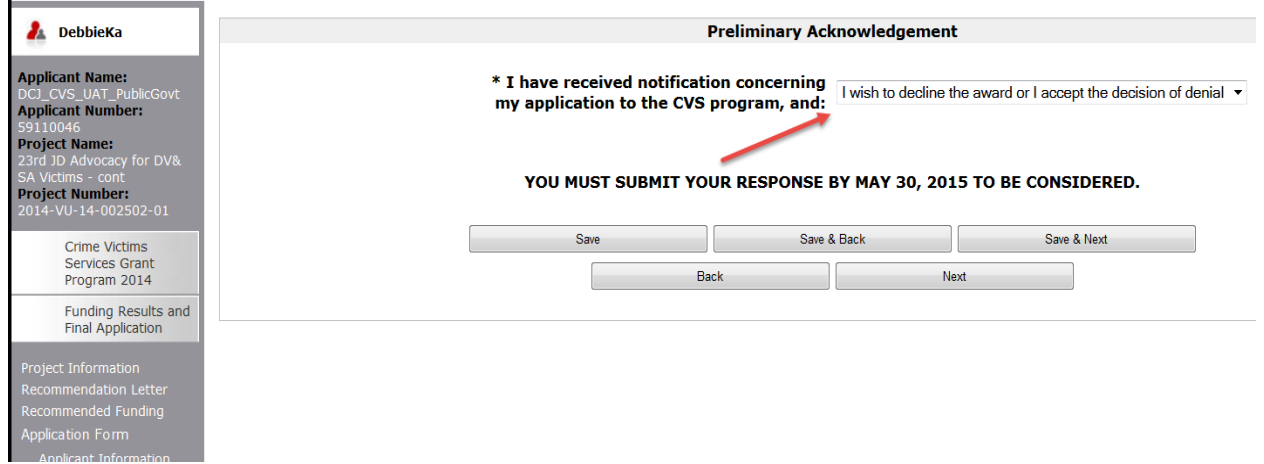

Click the *Save & Next* button at the bottom of the screen; this will take you to the *Submission Summary* screen where you will simply click the *Submit* button at the bottom of the screen. It is important that you click the *Submit* button or your acknowledgement will not be recorded in the system.

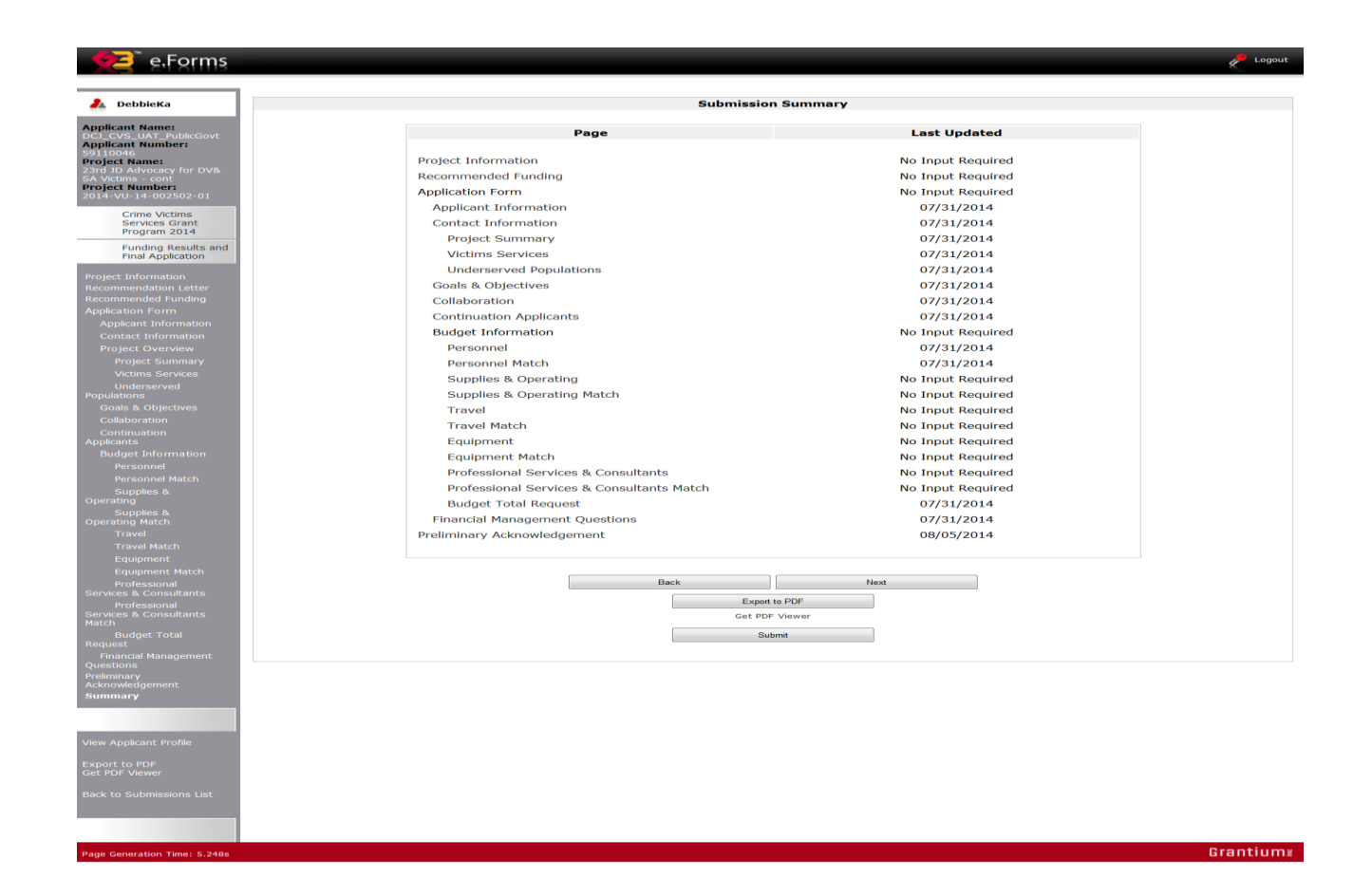